### **ぐんま電子申請受付システム ~申請開始手続き①~**

#### **画面表示イメージ**

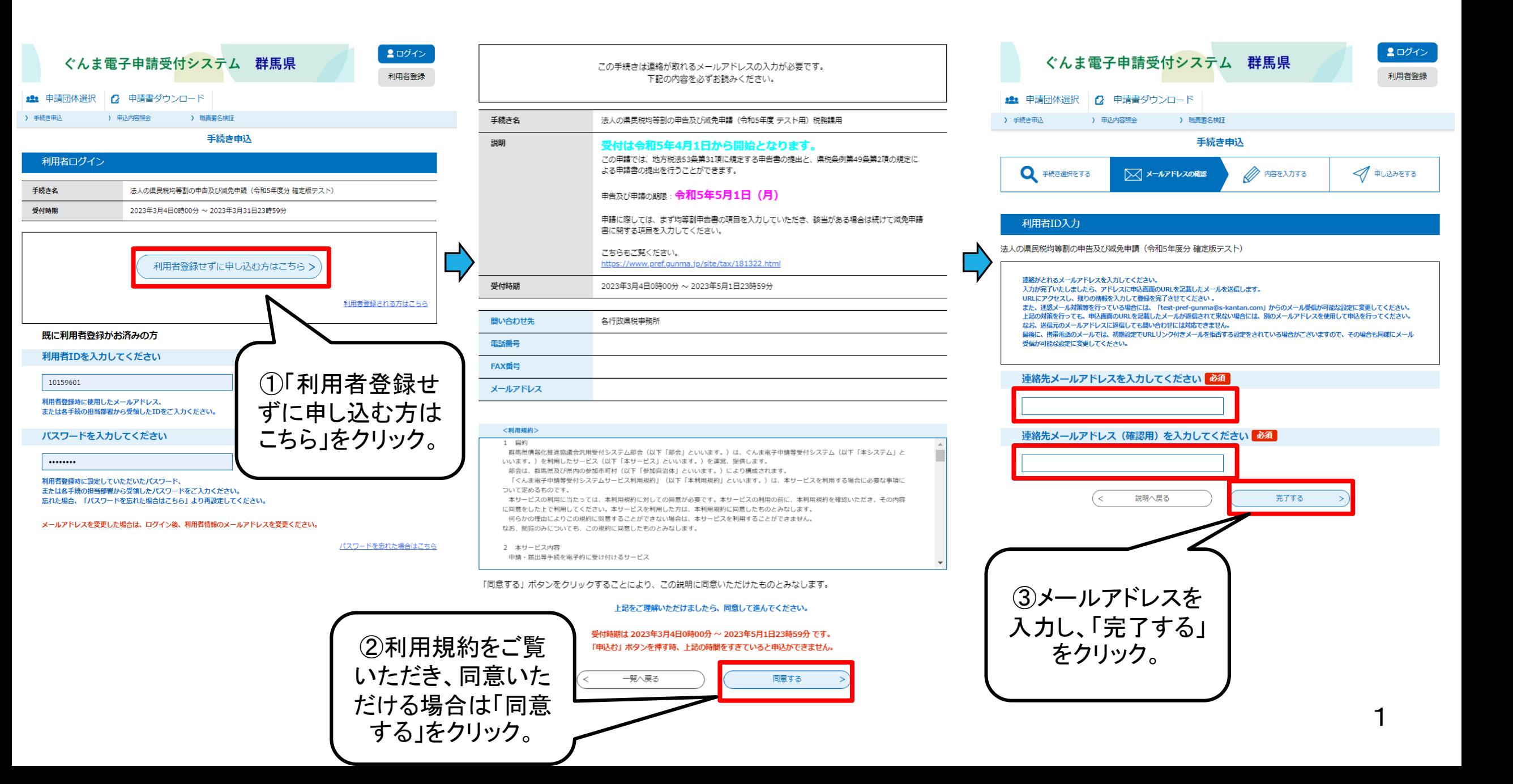

### **ぐんま電子申請受付システム ~申請開始手続き②~**

**画面表示イメージ**

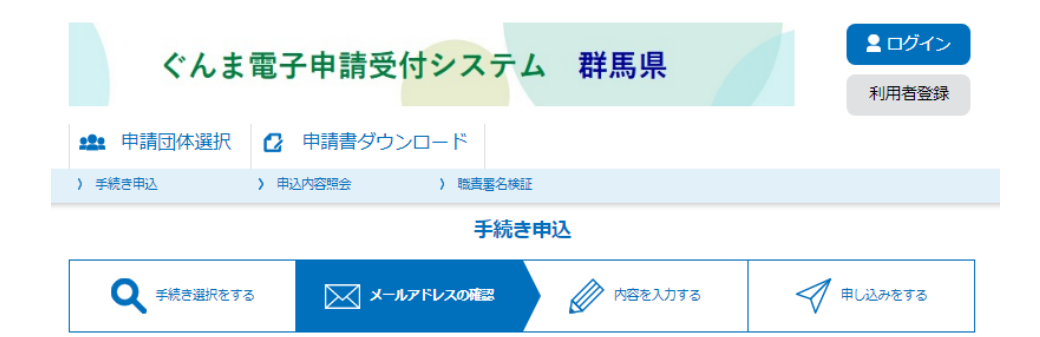

#### メール送信完了

法人の県民税均等割の申告及び减免申請 (令和5年度分 確定版テスト)

メールを送信しました。 受信したメールに記載されているURLにアクセスして、残りの情報を入力してください。 申込画面に進めるのはメールを送信してから24時間以内です。 この時間を過ぎた場合はメールアドレスの入力からやり直してください。

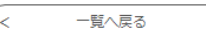

されたURLから申請 入力したメールアドレスあてに連絡先アドレス確認 の画面に進みます。 メールが送信されます。

【連絡先アドレス確認メール】

denshi-shinsei@s-kantan-mail.bizplat.asp.lqwan.jp <denshi-shinsei@s-kantan-mail.bizplat.asp.lqwan.jp> 2023/03/04 (土) 15:26 家先:

(試験)ぐんま電子申請受付システム

手続き名:

法人の県民税均等割の申告及び減免申請(令和5年度分 確定版テスト)

#### の申込画面へのURLをお届けします。

◆パソコン、スマートフォンはこちらから

http://s-kantan.bizplat.asp.lgwan.jp/test-pref-gunma-u/offer/completeSendMail\_gotoOffer.action? completeSendMailForm.templateSeq=6876&num=0&t=1677911189414&user=ogohk%40pref.gunma.lg.jp&id=839f5b1e80eba34526da43d5d8d53aac

#### 上記のURLにアクセスして申込を行ってください。

間い合わせ先 各行政県税事務所 電話:なし FAX: なし

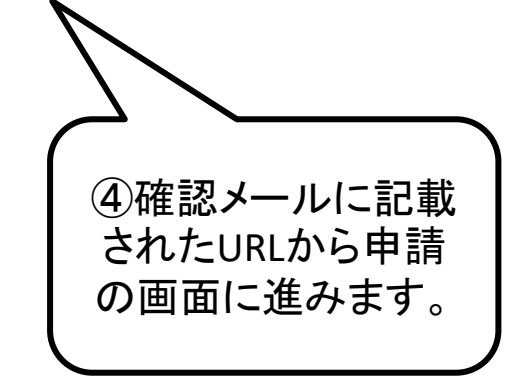

### **ぐんま電子申請受付システム ~項目入力 均等割申告書①~**

**画面表示イメージ**

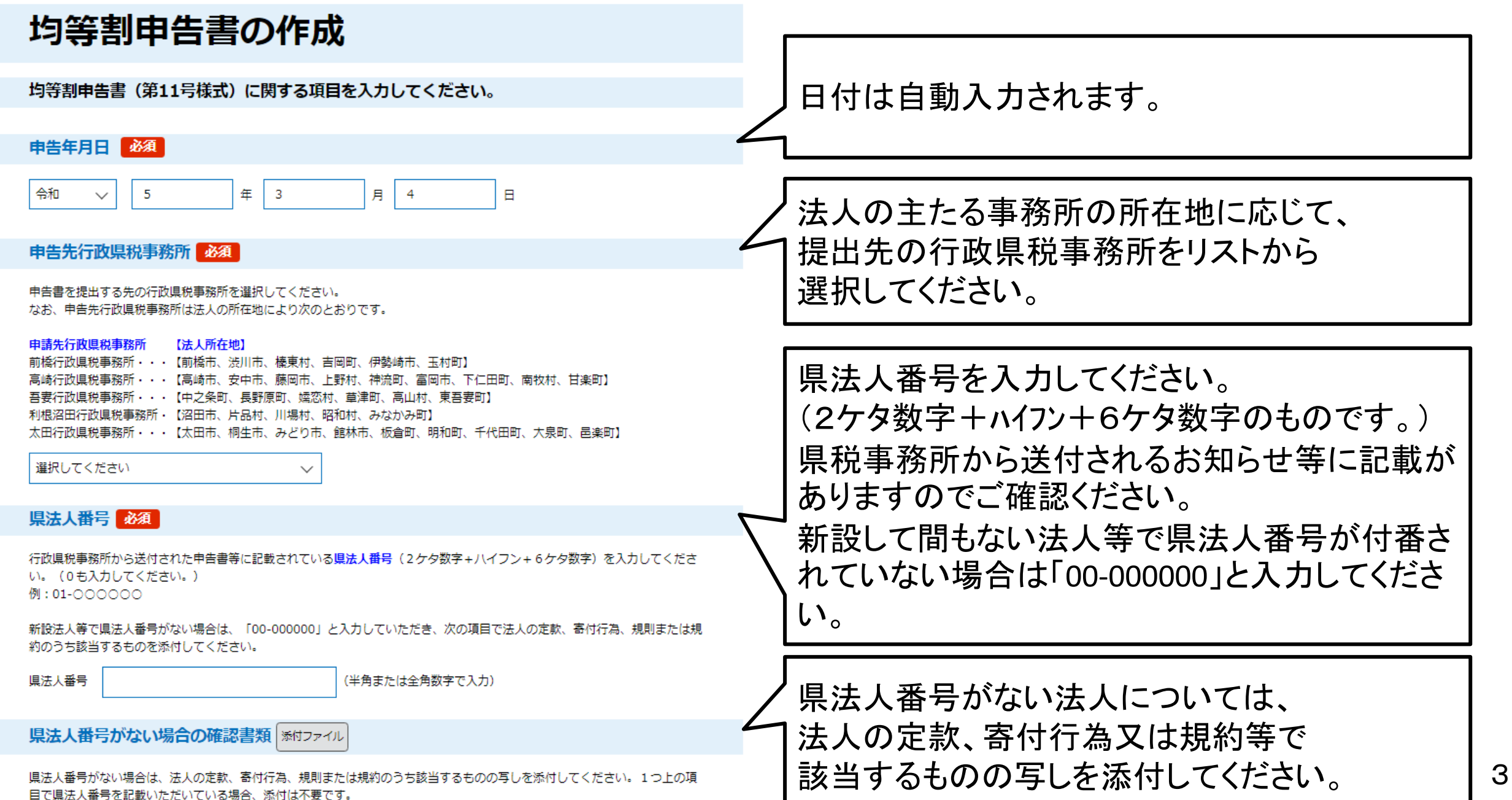

### **ぐんま電子申請受付システム ~項目入力 均等割申告書②~**

**画面表示イメージ**

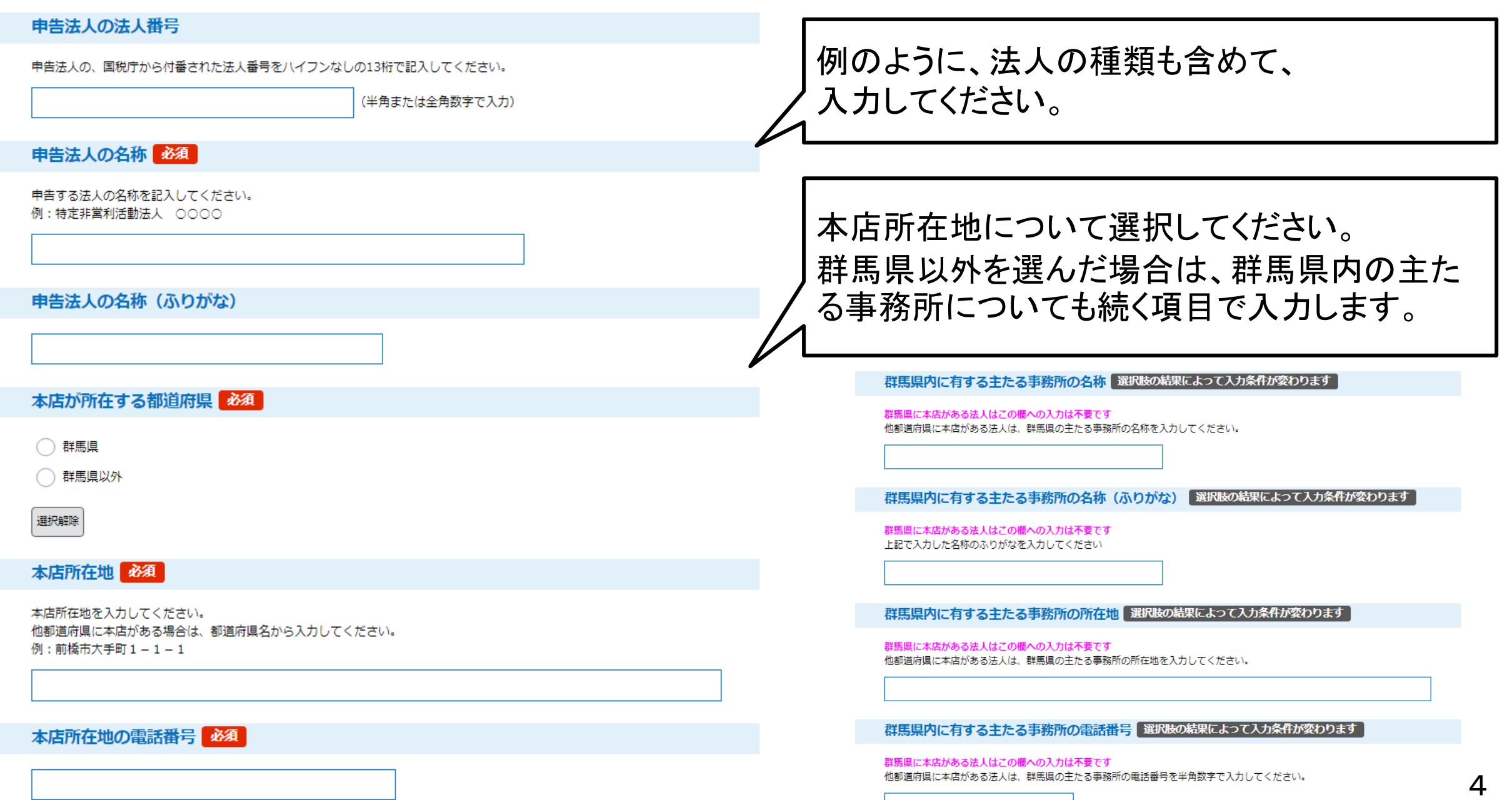

## **ぐんま電子申請受付システム ~項目入力 均等割申告書③~**

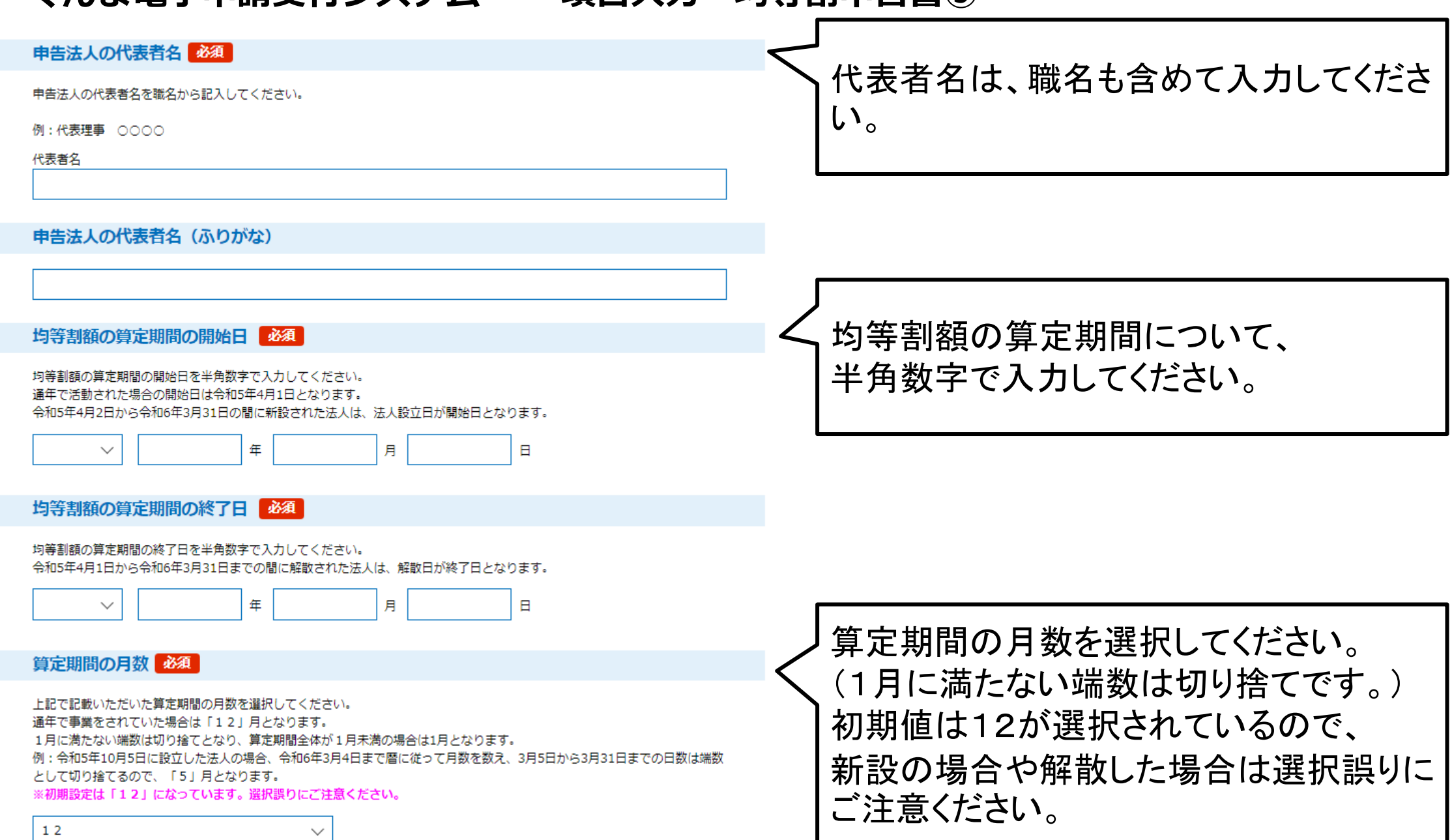

#### **画面表示イメージ**

### **ぐんま電子申請受付システム ~項目入力 均等割申告書④~**

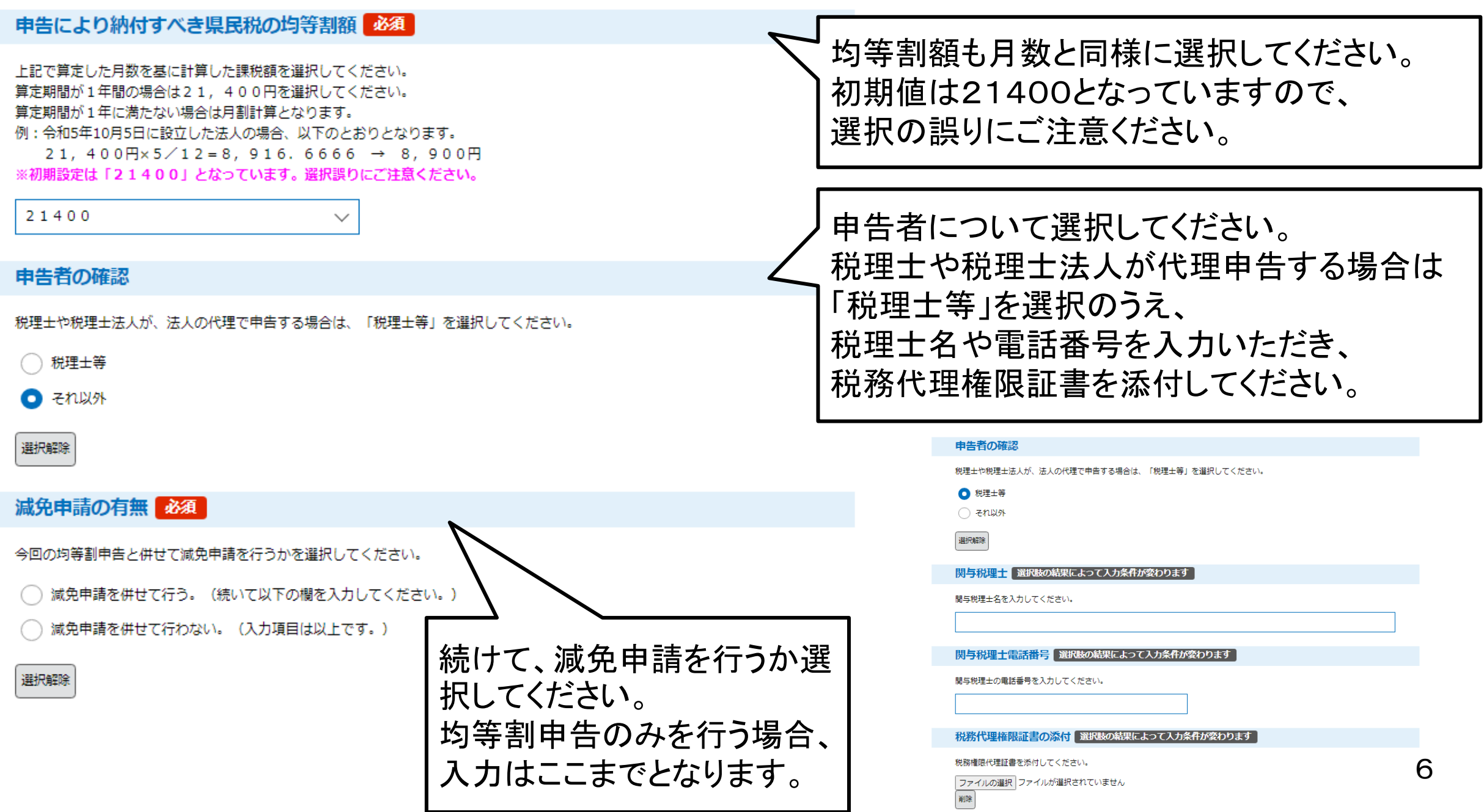

# **ぐんま電子申請受付システム ~項目入力 減免申請書①~**

**画面表示イメージ**

7

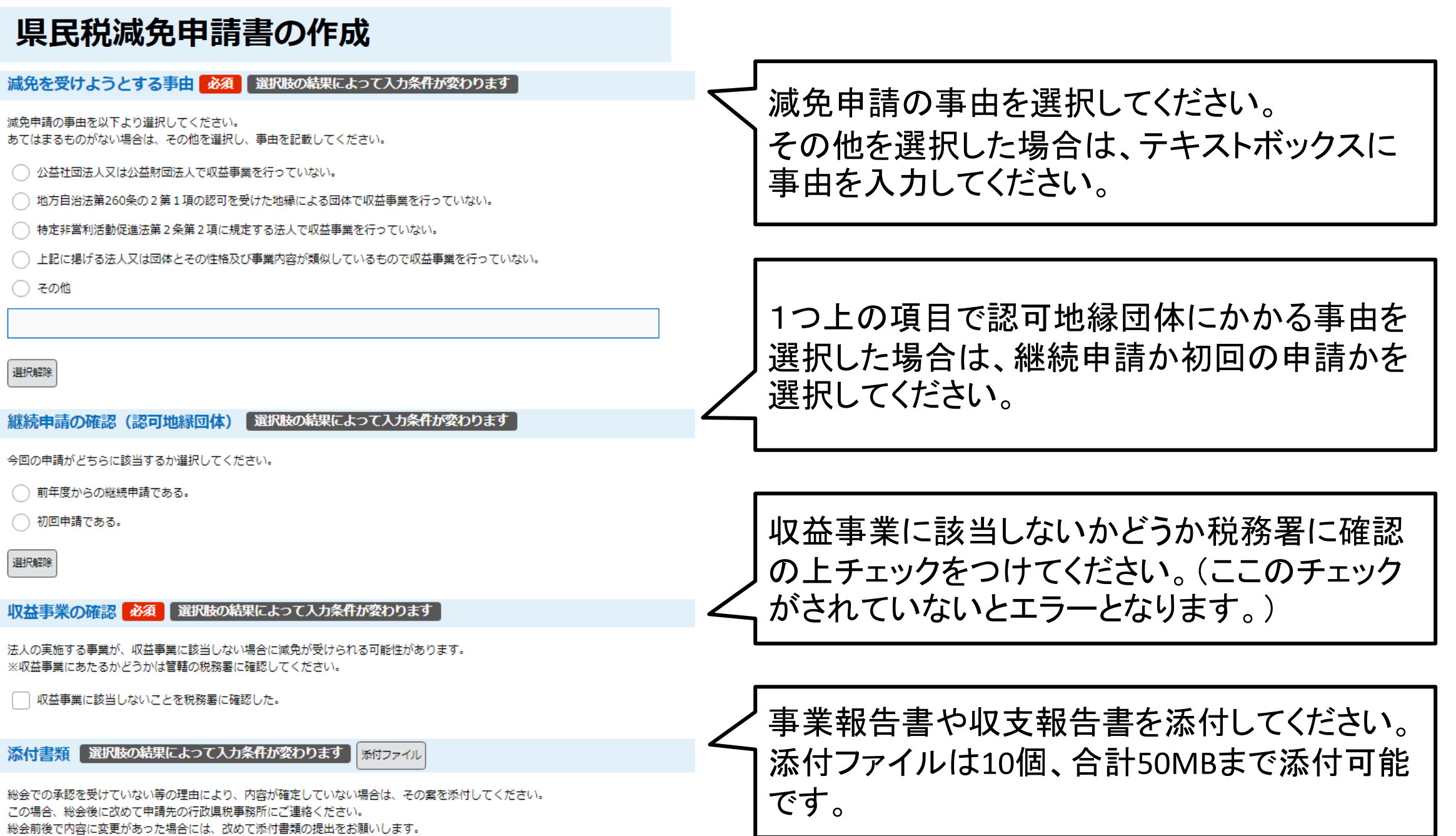

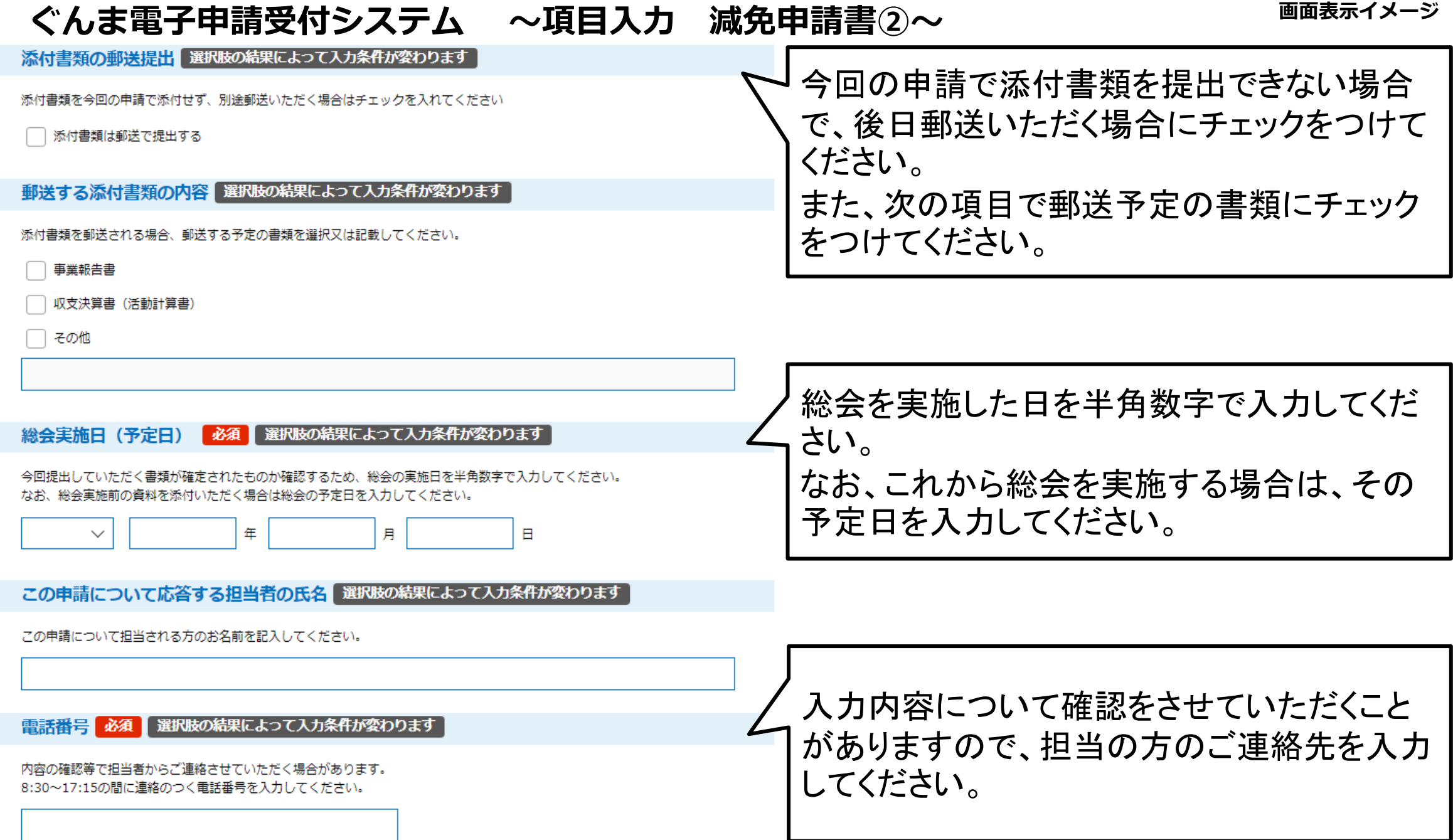

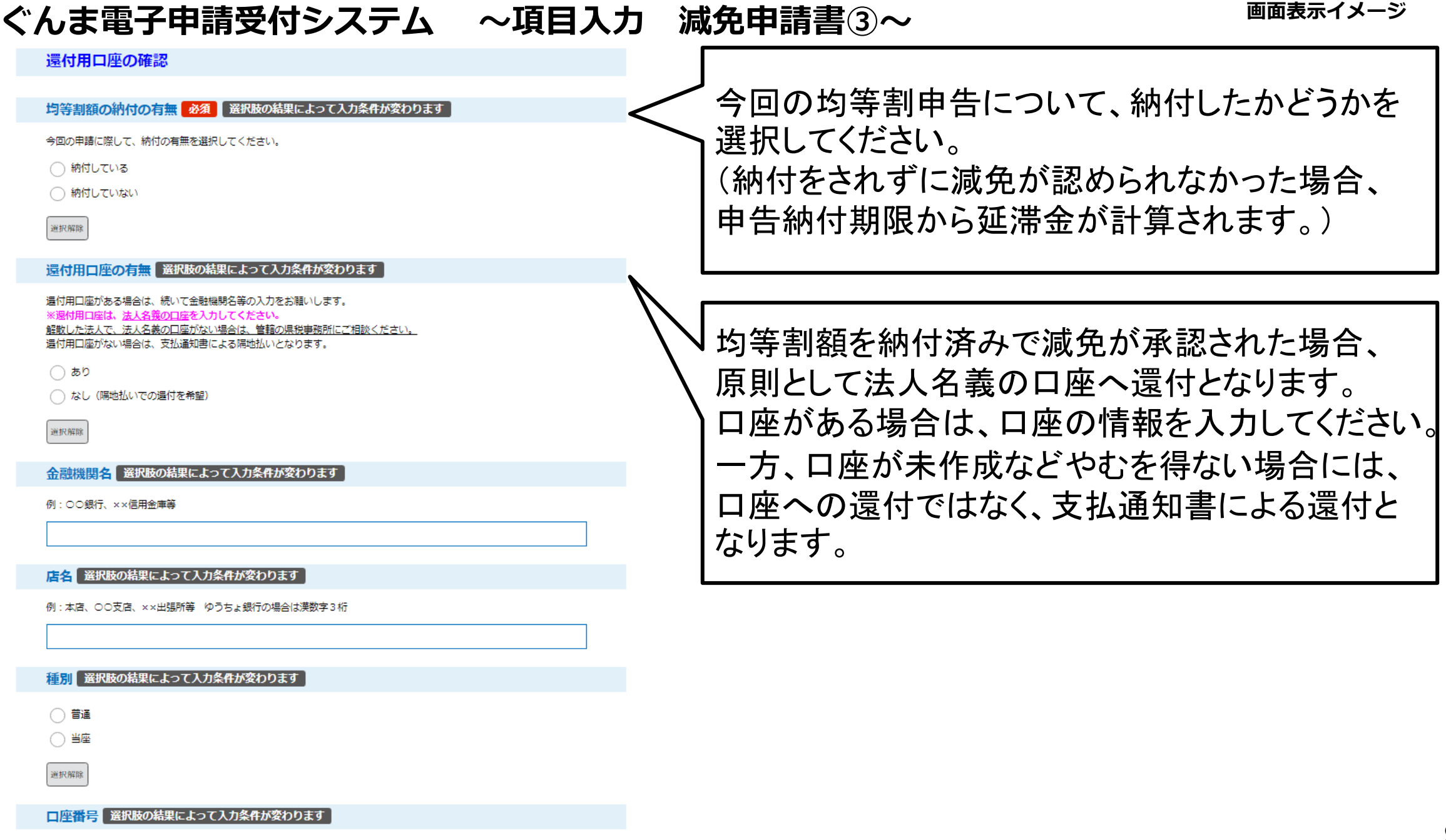

**ぐんま電子申請受付システム ~項目入力 減免申請書④~ 画面表示イメージ**

減免申請の審査結果については、

選択してください

原則として本店所在地に送付されます。

ただし、本店所在地に受取人がいない等の理

#### 審査結果の送付先

審査の結果は書面で通知します。本店所在地への発送が原則となりますが、受取人がいない等 の理由により、本店所在地以外の場所に送付を希望される場合に入力してください。なお、入 力いただいた所在地への発送は今回の審査結果の発送のみに適用となります。本店所在地等に 変更がある場合は、別途届出をお願いします。

由がある場合は、別の送付先を指定できます。 「選択肢の結果によって入力条件が変わります」 郵便番号 なお、記載いただいた送付先は、今回の審査 郵便番号 住所検索 結果の発送についてのみ適用されます。 送付先所在地 選択肢の結果によって入力条件が変わります 住所 ▲ 入力不備の項目があります。(詳細な内容は、各項目をご参照ください。) 確認へ進む 均等割申告書の作成 必要な項目の入力 均等割申告書 (第11号様式) に関する項目を入力してください。 ができたら「確認へ 申告年月日 必須 進む」をクリック。  $\overline{4}$  3 月 | 5 令和  $\Box$ 申告先行政県税事務所 必須 ▲ 申告先行政県税事務所が初期項目のままです。値を変更してください。 入力内容の誤りや未入力があるとエラーとな 申告書を提出する先の行政県税事務所を選択してください。 なお、申告先行政県税事務所は法人の所在地により次のとおりです。 ります。 申請先行政眞税事務所 【法人所在地】 前橋行政県税事務所・・・【前橋市、渋川市、榛東村、吉岡町、伊勢崎市、玉村町】 エラーの箇所は黄色着色されますので、 高崎行政県税事務所・・・【高崎市、安中市、藤岡市、上野村、神流町、富岡市、下仁田町、南牧村、甘楽町】 吾妻行政県税事務所・・・【中之条町、長野原町、嬬恋村、草津町、高山村、東吾妻町】 修正して再度申請し直してください。 利根沼田行政県税事務所 · 【沼田市、片品村、川場村、昭和村、みなかみ町】 太田行政県税事務所・・・【太田市、桐生市、みどり市、館林市、板倉町、明和町、千代田町、大泉町、邑楽町】

10

### **ぐんま電子申請受付システム ~入力内容確認~**

入力内容に誤りがない か確認できたら「申込む」 ボタンをクリック。

申込む

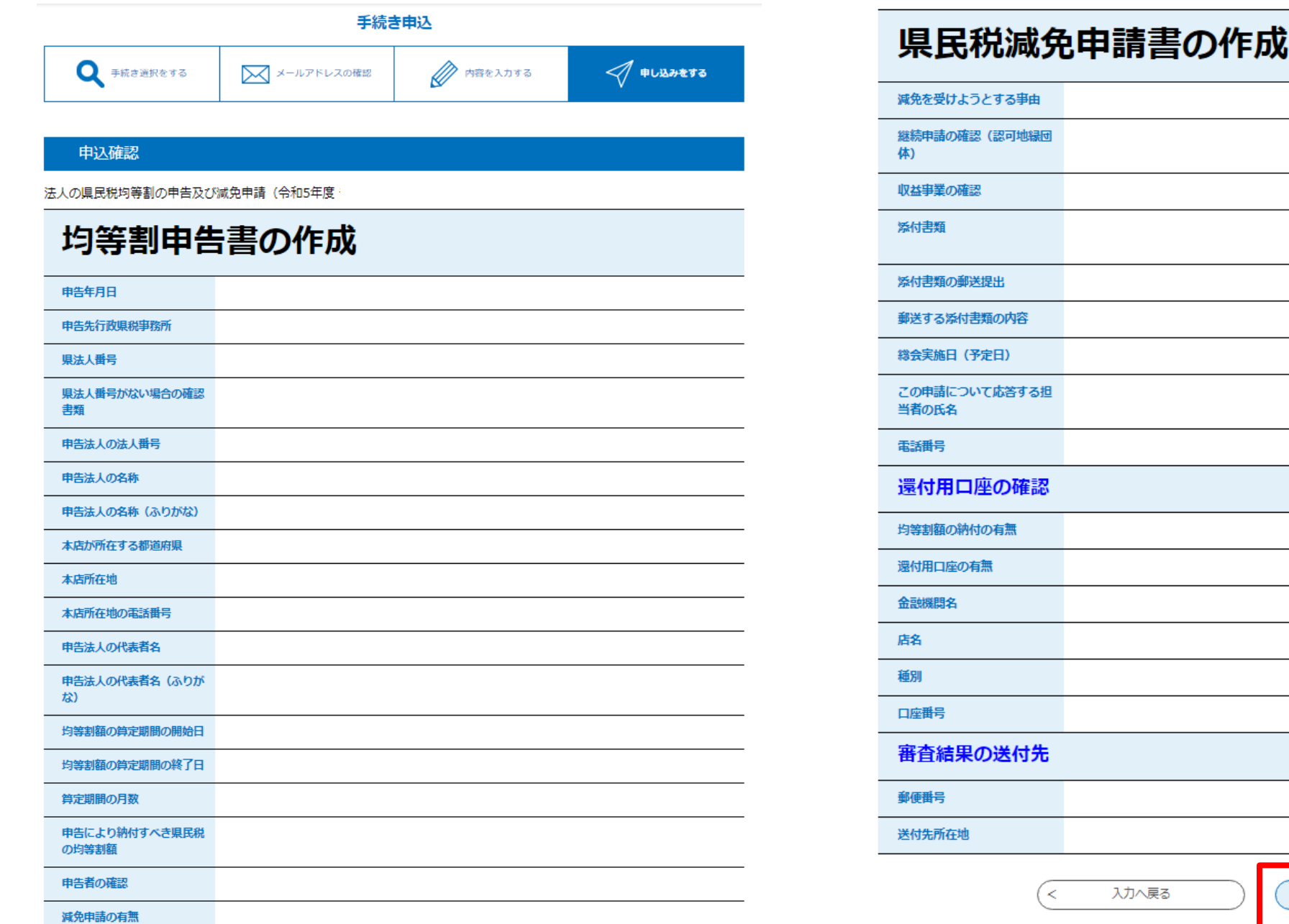

11

# **ぐんま電子申請受付システム ~申請完了画面~**

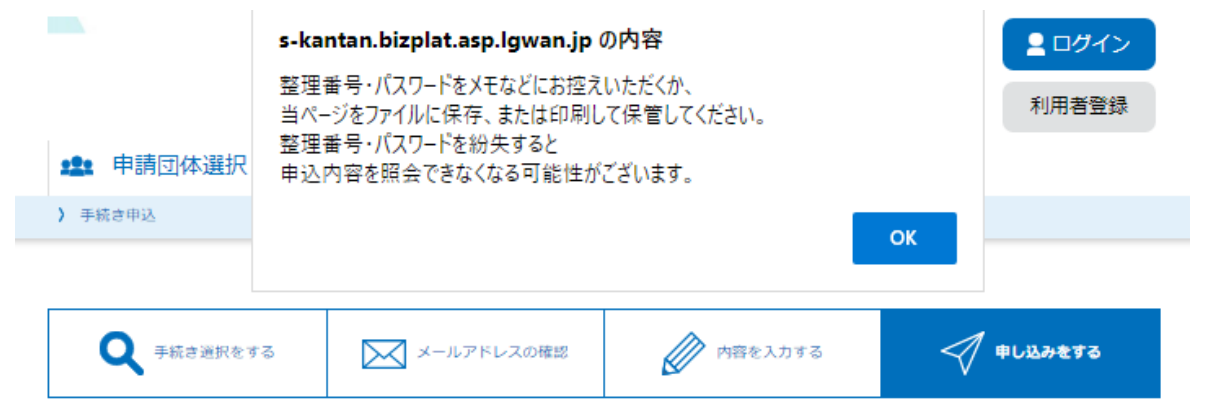

#### 申込完了

整理番号

パスワード

均等割申告書(該当ある場合、減免申請書)を行政県税事務所へ送信しました。

入力内容等の確認のため、行政県税事務所の担当者から連絡することがあります。

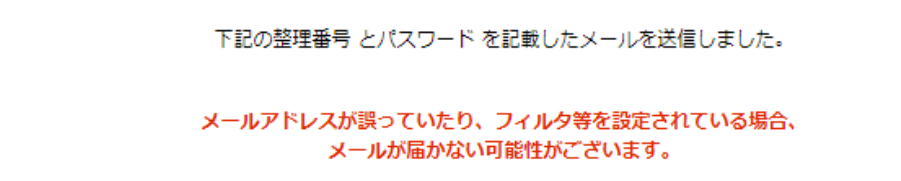

denshi-shinsei@s-kantan-mail.bizplat.asp.lqwan.jp 宛先:

```
(試験)ぐんま電子申請受付システム
```
整理番号: パスワード :

申告法人の名称: 申告により納付すべき県民税の均等割額: 減免申請の有無:

上記の整理番号とパスワードを必ず控えてください。 申込内容照会の際に必要となります。 どちらも半角英数字で、大文字、小文字は区別されます。 他人に知られないよう大切に保管してください。

#### 申込内容照会URL

https://s-kantan.jp/pref-gunma-u/inquiry/inquiry\_initDisplay.action

√ 返信 │ → 転送

整理番号 とパスワードは、今後申込状況を確認する際に必要となる大切な番号です。 特にパスワードは他人に知られないように保管してください。

なお、内容に不備がある場合は別途メール、または、お電話にてご連絡を差し上げる事があります。

一覧へ戻る

入力内容に不備がなければ完了画面が表示され、 申請完了通知メールが送信されます。 この際送付される整理番号とパスワードは、申請内容を照 会する際に使用しますので、大切に保管してください。

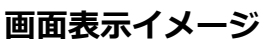

### **ぐんま電子申請受付システム ~申込内容照会~ 画面表示イメージ**

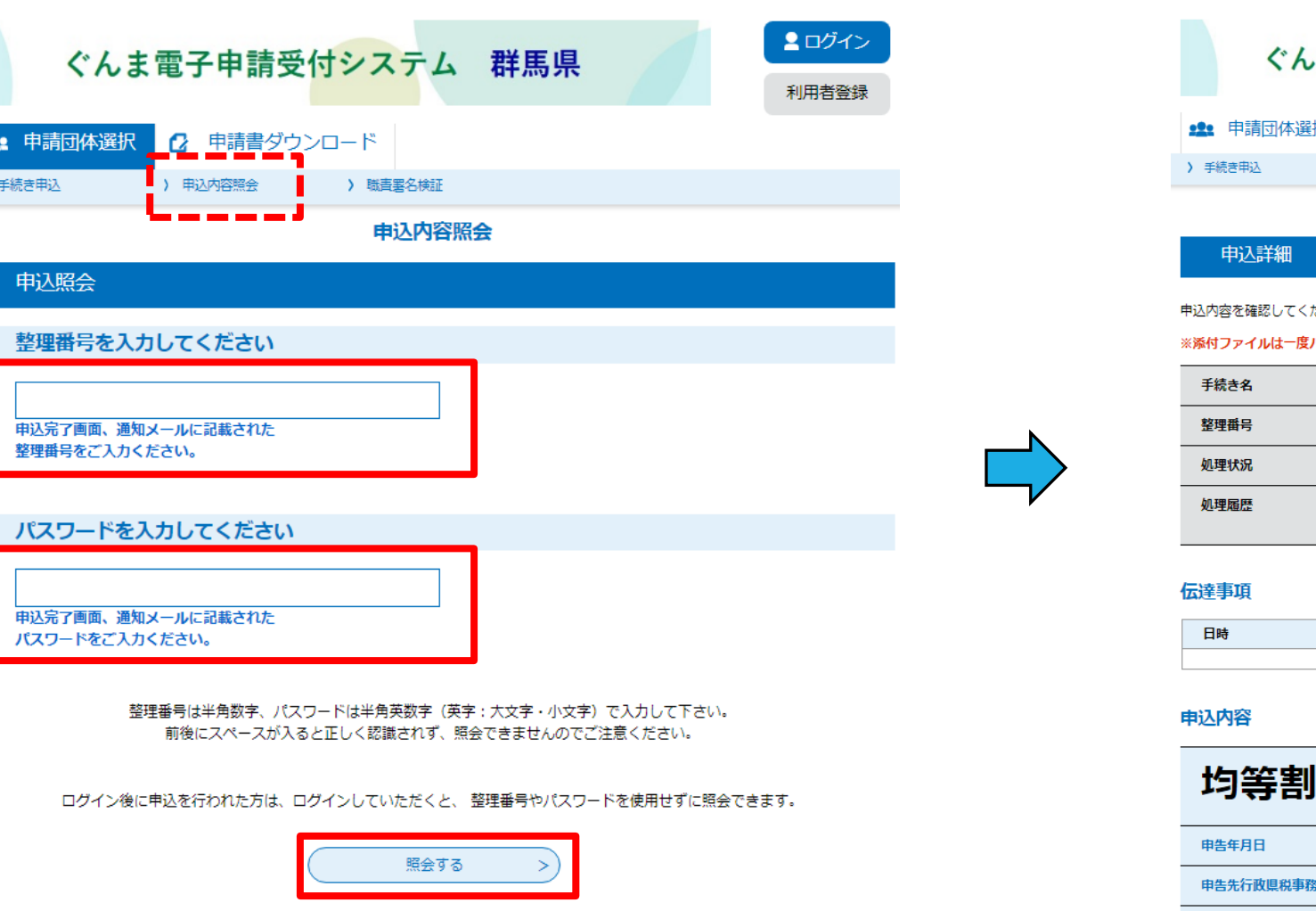

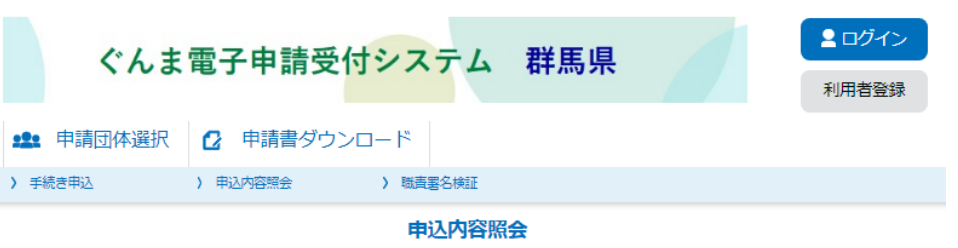

#### ださい。

パソコンに保存してから開くようにしてください。

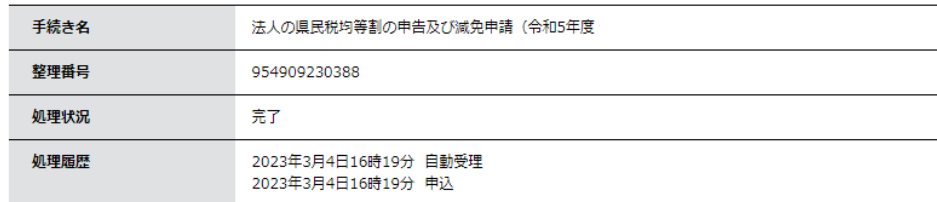

内容 伝達事項はありません。

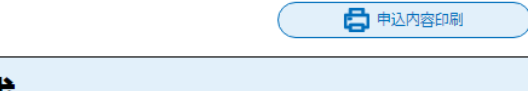

#### 申告書の作成

申請完了メールに記載されたURLもしくは、電子申請受付システムの上部にある「申込内容照会」から、 申請完了時の整理番号とパスワードを入力することにより申請内容を確認することができます。